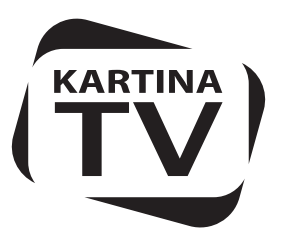

# Краткая инструкция

по подключению и эксплуатации ресивера

# **TELERGY T502**

Поздравляем Вас с приобретением ресивера TELERGY T502 и пакета услуг русского телевидения! С услугой «Архив» от KartinaTV, Вы можете смотреть любимые передачи в удобное для Вас время. Кроме этого, Вы найдете большой выбор фильмов на любой вкус в постоянно обновляемой Видеотеке. Приятного просмотра!

Перед началом использования, мы рекомендуем Вам ознакомиться с инструкцией – она поможет Вам в установке и настройке ресивера, а также научит использовать функции сервиса KartinaTV. Если у Вас возникнут вопросы по использованию ресивера, то в любое время Вы сможете задать их службе технической поддержки по телефонам:

**DE/EU** +49 (069) 84-84-540 **USA** 1-888-827-0606 **IL** 1809-213124

## **Комплектация**

- Ресивер TELERGY T502
- Пульт дистанционного управления с комплектом батарей
- Блок питания
- Шнур для блока питания
- Component видеокабель
- Composite видеокабель
- LAN кабель для подключения к роутеру или модему
- b/g/n WiFi(WLAN)-модуль (опционально)
- 2 антенны для WiFi(WLAN)-модуля (опционально)
- Mini-USB кабель для соединения WiFi(WLAN)-модуля с ресивером (опционально)

# Пульт управления

## (общие функции)

- 1. POWER включение/выключение ресивера MUTE – включение/выключение звука
- 2. 0-9 ввод цифр/текста; ввод номера канала
- 3. DISP информация о канале. DEL удаление введенного текста. MENU – вызов главного меню. EPG – быстрый переход к программе передач/архиву. BACK – возврат к предыдущему меню.
- 4. Стрелки ВЛЕВО, ВПРАВО, ВВЕРХ, ВНИЗ навигация по меню и переключение каналов. ENTER – выбор меню/подтверждение действия.
- 5. VOL +/- изменение громкости CH +/- – переключение каналов
- 6. КРАСНАЯ, ЗЕЛЕНАЯ, ЖЕЛТАЯ кнопки управление различными функциями ресивера (назначение цветных кнопок меняется в зависимости от меню). СИНЯЯ – изменение соотношения сторон воспроизводимых видеоматериалов.
- 7. REW, FF, PLAY/PAUSE, STOP управление воспроизведением видеоматериалов

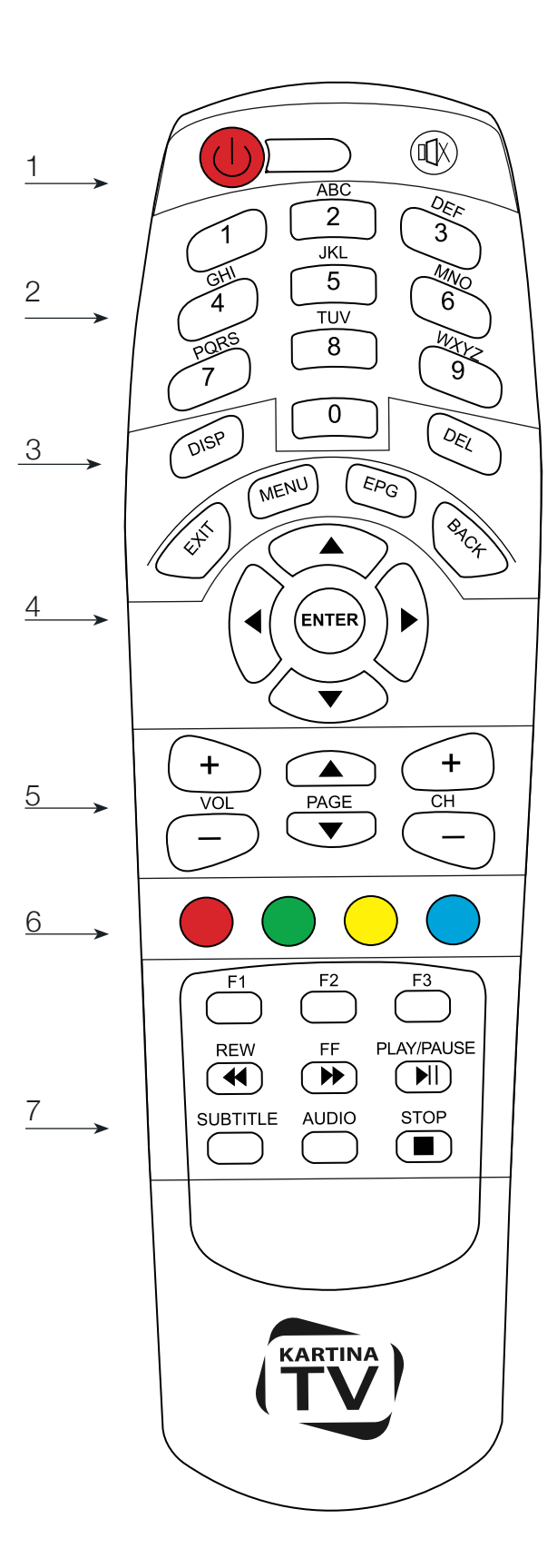

# Начало работы

- • Перед включением, убедитесь, что вокруг ресивера достаточно места для охлаждения. С каждой стороны должно оставаться не менее 10 см свободного пространства.
- Убедитесь, что батареи вставлены в пульт в правильном порядке.
- Подключите ресивер к телевизору или другому аудио-видеооборудованию должным образом. Убедитесь, что ресивер и все соответствующее аудио-видеооборудование выключено при проведении подключений. Убедитесь, что телевизор и прочее аудио-видеооборудование настроено на использование нужных входов.
- Включите ресивер. Процедура первоначального запуска займет около минуты. На экране телевизора вначале появится логотип «KartinaTV» (Изображение 1). Затем изображение погаснет, и через некоторое время отобразится надпись «Инициализация...» с полосой загрузки (Изображение 2).

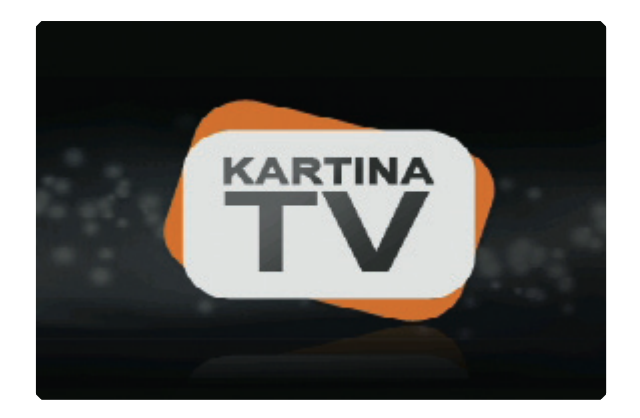

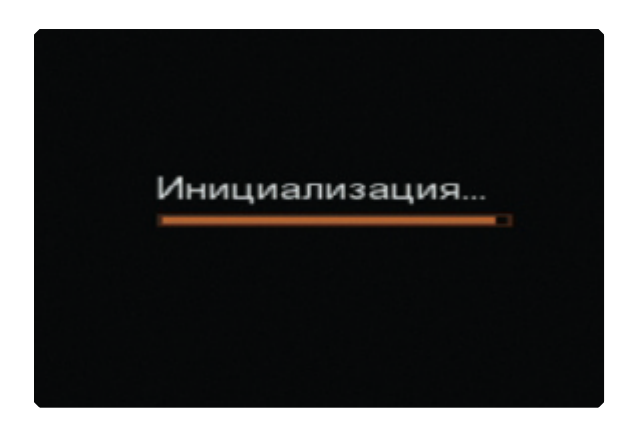

Изображение 1: Заставка с логотипом KartinaTV

Изображение 2: Заставка "Инициализация"

**!** Если Вы не видите логотипа «KartinaTV» на экране телевизора после включения ресивера, то это может указывать на отсутствие видеосигнала, то есть на проблему в подключении ресивера к телевизору или на выбор неверного видеовхода в телевизоре или аудио-/видеоресивере. В этом случае, внимательно проверьте состояние соединений и кабелей, а также настройки телевизора или аудио-/видеоресивера. Попробуйте использовать другие кабели или другой способ подключения к телевизору. Обратитесь к документации Вашего телевизора за подробными инструкциями.

Если Вы верно соединили приставку с телевизором, то, после завершения загрузки, на экране появится меню Мастера настройки.

**!** Во время настройки, внизу экрана отображается подсказка по кнопкам пульта, с помощью которых производится управление текущим меню:

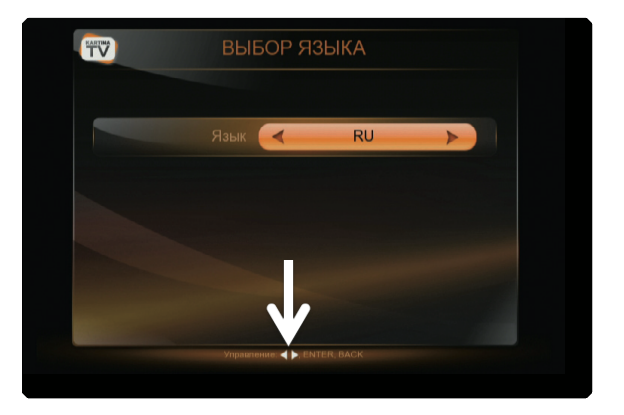

# Использование Мастера настройки

При первом включении приставки, после загрузки, будет запущен Мастер настройки. С помощью него Вы сможете установить:

- **• Язык:** русский (RU) / английский (EN) / голландский (NL)
- **• Видеостандарт:** PAL / NTSC / 720p / 1080p
- **• Тип подключения ресивера к Вашей домашней сети:**
	- › LAN (проводное подключение к роутеру)
	- › WLAN (беспроводное подключение к роутеру)
	- › PPPoE (проводное подключение к DSL-модему)

После того, как Вы выбрали с помощью стрелок ВПРАВО/ВЛЕВО желаемую опцию в меню, подтвердите Ваш выбор с помощью кнопки ENTER, или вернитесь для изменения выбора к предыдущему пункту при помощи кнопки BACK.

### ВИДЕО

Настройка «ТВ-режим» в меню ВИДЕО, позволяет выбрать используемый Вами стандарт подключения приставки к телевизору. В случае, если Вы подключаете приставку к аналоговому телевизору, следует использовать опции PAL и NTSC в соответствии с видеостандартом, который использует Ваш телевизор. Если Вы подключаете приставку к цифровому телевизору, соответствующему стандарту «HD-Ready», используйте настройку 720p. В случае, если Ваш телевизор имеет маркировку «1080p», то вы можете использовать как 720p, так и 1080p.

! Если Вы не уверены в выборе верного видеорежима, обратитесь к инструкции Вашего телевизора за дальнейшей информацией о поддерживаемых стандартах видеосигнала.

После выбора видеорежима, появится всплывающее окно, в котором Вы в течение 15 секунд должны подтвердить сохранение текущей настройки ТВ-режима. Для этого выберите пункт «Сохранить» и нажмите ENTER. Если Вы выбрали неверный ТВ-режим, то изображение может исчезнуть, но, через 15 секунд, настройка ТВ-режима будет отменена, и Вы сможете выбрать верную настройку.

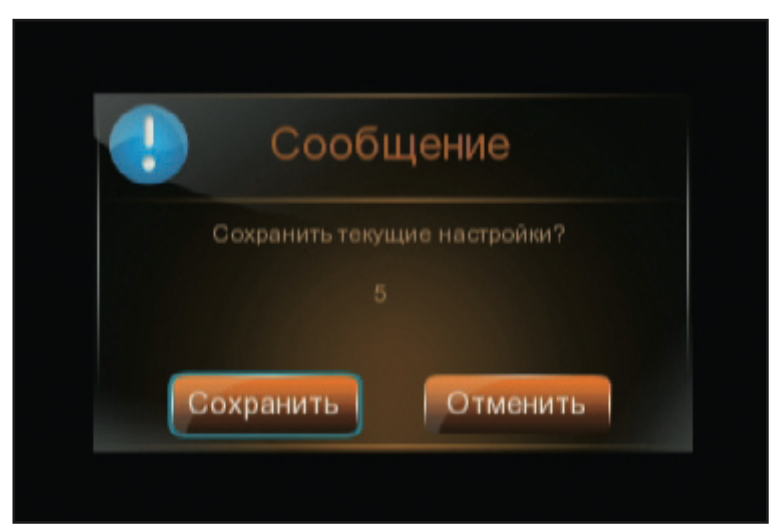

Изображение 3: Сохранение текущих настроек

## СЕТЬ

В меню СЕТЬ Вы можете выбрать Тип подключения, то есть способ соединения Вашего ресивера с домашней компьютерной сетью и Интернетом. В завершение, после установки типа соединения, Мастер настройки произведет проверку соединения с домашней сетью и Интернетом.

#### • Настройка проводного соединения с роутером (LAN)

При LAN-соединении, в большинстве случаев не требуется вносить в проигрыватель никаких дополнительных настроек (кроме случаев, когда в роутере отключена функция DHCP). Порядок подключения:

- 1. Соедините ETHERNET-разъем проигрывателя с LAN-разъемом роутера (во многих роутерах разъемы LAN имеют желтый цвет).
- 2. Если роутер выключен, включите его и дождитесь полной загрузки (1~3 мин.)
- 3. Выберите в меню ресивера Тип подключения LAN и нажмите ENTER на пульте.
- 4. Дождитесь завершения проверки соединения с домашней сетью и Интернетом.

### • Настройка беспроводного соединения (WiFi) (опционально)

При соединении ресивера, с WiFi(WLAN)-роутером, требуется подключить к ресиверу WiFi-модуль и ввести данные для подключения к Вашей домашней беспроводной сети. Пройдите следующие шаги:

- 1. Подключите к ресиверу WiFi-модуль с помощью поставляемого в комплекте Mini-USB кабеля.
- 2. Включите роутер, если он был выключен, и дождитесь его полной загрузки (1~3 мин.)
- 3. Выберите Тип подключения «WiFi» и нажмите ENTER на пульте.
- 4. Приставка произведет поиск беспроводных сетей в радиусе приема. Выберите название сети, установленное в Вашем WiFi-роутере. Если в Вашем роутере установлена защита беспроводной сети с помощью (ключа) пароля, то напротив названия сети будет изображен символ в виде замка. Для соединения с защищенной сетью, необходимо ввести ключ после нажатия кнопки ENTER. Если ключ Вам неизвестен, обратитесь к технической документации Вашего роутера.

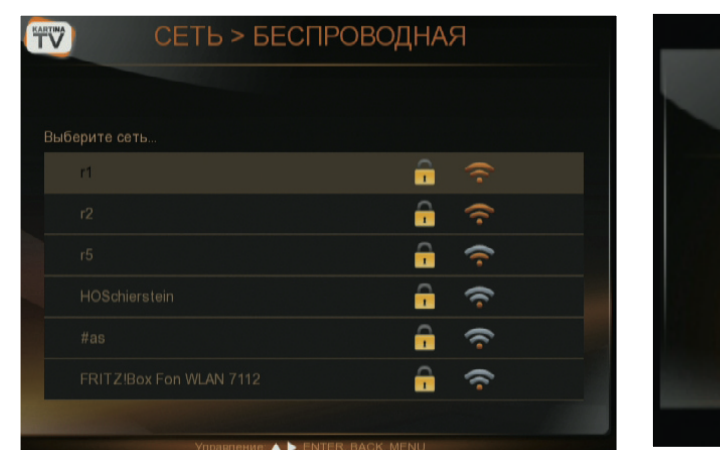

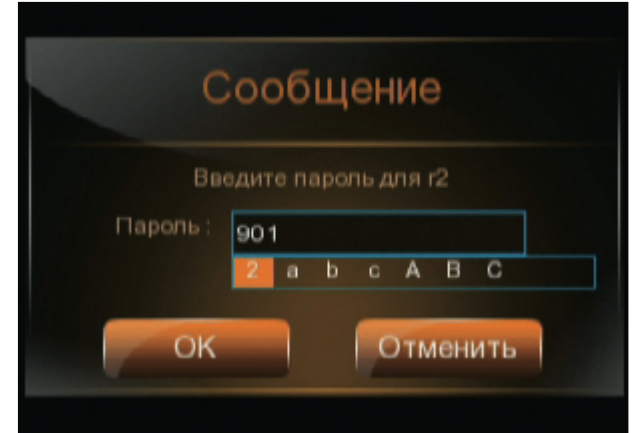

Изображение 4: Выбор беспроводной сети

- 5. Введите пароль Вашей беспроводной сети и нажмите ENTER на пульте.
- 6. Дождитесь завершения проверки соединения с домашней сетью и Интернетом.

### • Настройка соединения с модемом (PPPoE)

При соединении ресивера с модемом, требуется ввести в него данные для подключения к Интернету – логин и пароль, выданные Вам интернет-провайдером. Пройдите следующие шаги:

- 1. Соедините ETHERNET-разъем ресивера с модемом.
- 2. Если модем выключен, включите его и дождитесь полной загрузки (~1 мин.)
- 3. Выберите Тип подключения PPPoE и нажмите ENTER на пульте.
- 4. Введите выданный интернет-провайдером логин и пароль, затем нажмите ENTER на пульте.
- 5. Дождитесь завершения проверки соединения с Интернетом.

#### Проверка соединения

Проверка соединения производится автоматически, сразу после выбора типа соединения LAN, или же после ввода настроек соединения (при подключениии по WiFi или PPPoE).

! Если проверка соединения завершилась ошибкой, то

› Проверьте подключение LAN-кабеля (Надежно ли вставлен кабель? В правильные ли разъемы роутера вставлен LAN-кабель? - у роутерта могут иметься идентичные по форме ISDN-порты).

› При беспроводном соединении проверьте, правильно ли выбрано название Вашей сети WiFi. Проверьте также правильность ввода ключа (пароля) доступа Вашей беспроводной сети.

› Проверьте правильность вводимых данных для установки подключения по PPPoE

После успешного соединения с Интернетом, нажмите ENTER на пульте. После этого на экране появится ГЛАВНОЕ меню, в котором Вам требуется перейти в ЛОГИН и ввести номер Вашего абонемента и пароль для подключения к KartinaTV. Эти данные Вы получаете от оператора после покупки абонемента KartinaTV (по e-mail или другим способом).

## Использование телевидения

После подключения к KartinaTV, в главном меню доступны следующие функции:

- ТВ (прямой эфир телеканалов пакета KartinaTV)
- Радио
- Программа (включает в себя функцию «Архив»)
- Видеотека
- Настройки
- Выход (для повторного входа потребуется заново ввести Ваш номер абонемента и пароль, полученные от KartinaTV).

Используйте кнопки ВВЕРХ/ВНИЗ для перемещения в списке и ENTER для выбора требуемой опции. Для вызова главного меню используйте кнопку пульта MENU. Возврат – кнопка BACK.

Для вызова программы передач нажмите кнопку EPG. Возврат к просмотру кaнала – кнопка BACK.

# ТВ: просмотр телеканалов в прямом эфире

После входа в раздел «ТВ», на экран телевизора выводится список каналов. Можно также отображать каналы, соответствующие определенным категориям («Общие», «Познавательные», «Новости» и т.д.) Над списком каналов указана текущая категория – по умолчанию отображаются «Все» каналы. Выбор категории производится кнопками ВПРАВО / ВЛЕВО на пульте. Перемещение по списку каналов происходит с помощью кнопок ВВЕРХ / ВНИЗ.

• Выбор (включение) канала - кнопка ENTER. После выбора канала, в нижней части экрана несколько секунд отображается информация о канале и текущей передаче.

• Голубая полоса и количество процентов справа от нее (внизу информационной рамки) показывают, насколько завершена текущая передача. Для повторного вызова/скрытия информации о программе, используйте кнопку DISP.

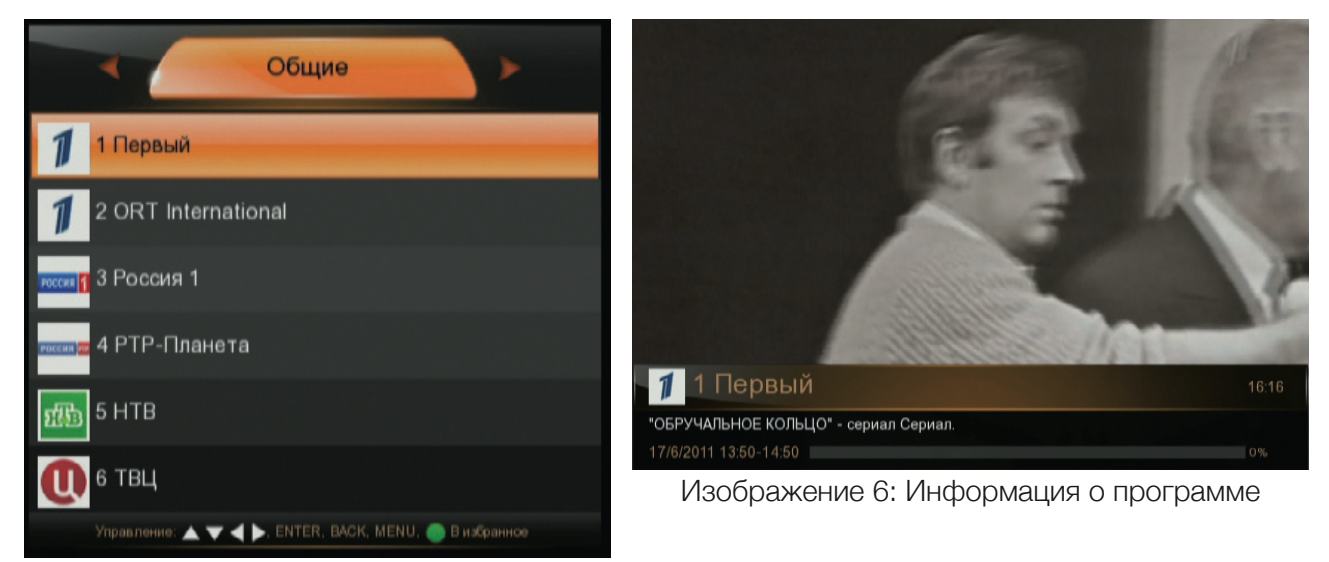

Изображение 5: Список каналов

• Последовательное переключение каналов во время просмотра производится кнопками ВВЕРХ / ВНИЗ, или CH +/-. Регулируйте громкость кнопкой VOL +/-.

• При просмотре телевидения, возврат к списку телеканалов производится повторным нажатием ENTER.

• Канал можно поместить в персональную категорию «Фавориты». Для помещения канала в «Фавориты», перейдите в списке к требуемому каналу и нажмите зеленую кнопку.

# РАДИО

• Навигация в меню радиоканалов происходит аналогично списку телеканалов. При прослушивании радио, в качестве заставки, на экране телевизора отображается анимированное изображение.

• Последовательное переключение радиоканалов во время прослушивания производится кнопками ВВЕРХ / ВНИЗ.

• Нажатие кнопок CH +/- возвращает Вас к просмотру телевизионных каналов.

# ПРОГРАММА – программа передач (EPG) и Архив

Окно программы передач разделено на несколько секторов:

• В верхней части экрана отображается информация о выбранной программе и время её выхода в эфир.

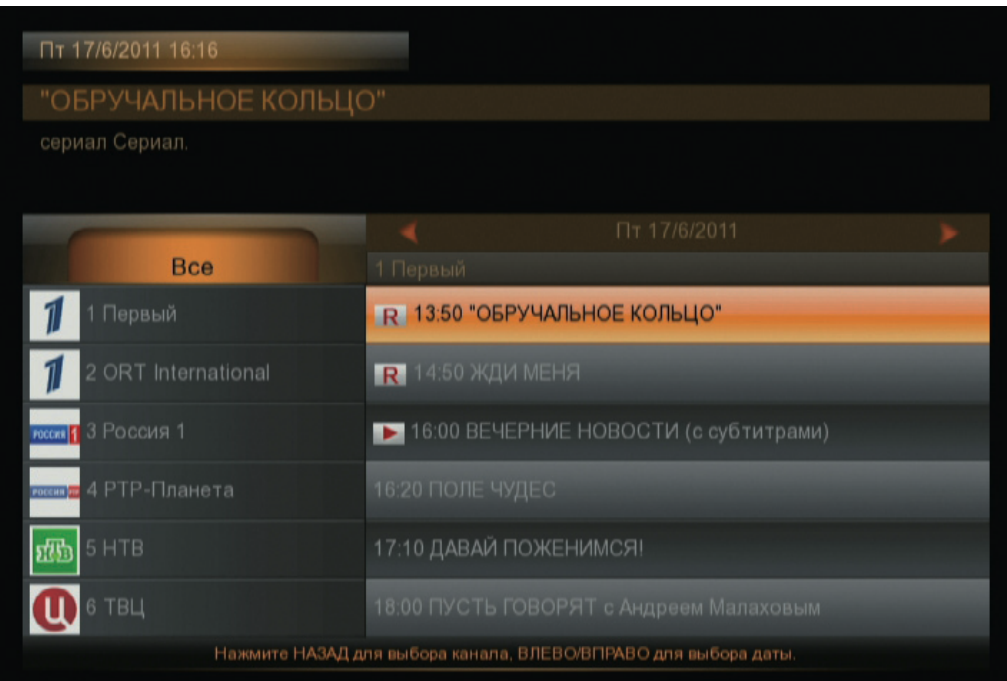

• В левой части экрана отображается список каналов, в том же виде, что и в меню «ТВ».

• В правой части отображается программа передач для выбранного канала. Также, эта часть одновременно используется и для навигации по Архиву.

› Для навигации по программе передач и по Архиву, необходимо вначале выбрать канал из списка.

› Затем, для перехода в правую часть меню, нажмите ENTER. Для возврата к выбору канала, используйте кнопку BACK.

 $\rightarrow$  Находясь в программе передач, используйте кнопки ВВЕРХ / ВНИЗ для перемотки списка передач. Кнопками ВПРАВО / ВЛЕВО, Вы переключаете дни в программе передач.

› Передачи, доступные для просмотра из Архива, отмечены красной буквой «R». Для просмотра передачи из архива, установите выбор на требуемую передачу и нажмите ENTER.

› Красным треугольником в программе отмечена передача, идущая в прямом эфире, или передача, которая в данный момент воспроизводится из записи в Архиве.

› Передача, которая транслируется в данный момент в прямом эфире, недоступна для воспроизведения из Архива до момента ее завершения. В некоторых случаях, передача помещается в архив не сразу после ее завершения - иногда на это требуется до получаса.

› Некоторые каналы, например специальные «Кинозалы», не записываются в Архив.

# ВИДЕОТЕКА

Видеотека - это фильмы, всегда доступные к просмотру. Так же, как и каналы, они отсортированы по категориям - «Последние», «Лучшие», «Мои фильмы» (то же, что «Фавориты» в списке телеканалов), и, далее, по жанрам, расположенным в алфавитном порядке.

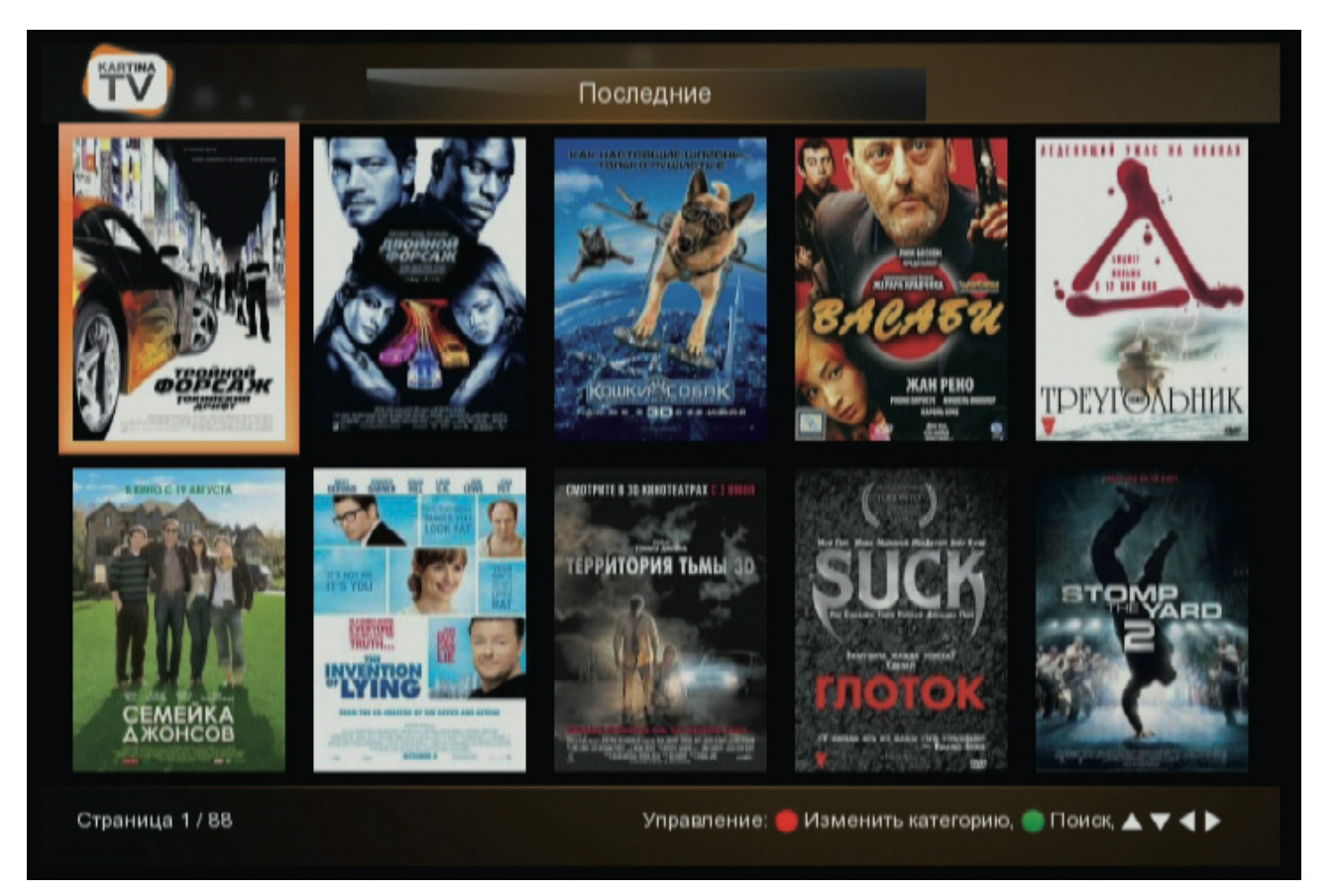

- Дляпереходакследующейстраницевспискефильмов, удерживайтенажатойкнопкуВПРАВО.
- Для перехода к определенной категории или жанру, нажмите на пульте красную кнопку.
- Для возврата к выбору фильмов, используйте кнопки ENTER или BACK.
- Для поиска фильма по названию, вызовите меню поиска зеленой кнопкой.

• Чтобы просмотреть фильм / информацию о фильме / добавить фильм в «Мои фильмы», выберите фильм из списка с помощью стрелок на пульте, затем нажмите ENTER.

• При просмотре, большинство фильмов доступны в стандартном или пониженном качестве (так называемый ЭКО-режим, расходующий меньше трафика и требующий скорости соединения с Интернетом до 1МБит/с.)

• Для использования функций видеоплеера (ускоренная перемотка вперед/назад, пауза, стоп), используйте соответсвующие кнопки в нижней части пульта (FF, REW, PLAY/PAUSE, STOP)

- Для вызова информации о фильме во время просмотра, используйте кнопку DISP.
- Для возврата в меню Видеотеки и к главному меню, следует использовать кнопку BACK.

• Если Вы прервали просмотр фильма, то при повторном запуске Вы можете выбрать - смотреть его с начала или вернуться к месту, на котором был остановлен просмотр.

## НАСТРОЙКИ

В «НАСТРОЙКАХ» Вы можете изменить параметры, касающиеся работы ресивера и трансляции пакета услуг KartinaTV.

Доступны следующие пункты меню:

- СЕТЬ: настройки сети, описанные ранее в этой инструкции
- ВИДЕО: настройка ТВ-режима, описанная ранее в этой инструкции
- ОБЩИЕ
	- › **Язык:** выбор языка меню
	- › **Регион:** выбор Вашего региона
- СИСТЕМА

› **Сброс настроек:** возврат к исходным настройкам ресивера, полностью удаляет все изменения, сделанные Вами в настройках

› **Обновление:** поиск обновления программного обеспечения ресивера, которые могут содержать исправления ошибок в работе ресивера и новые функции сервиса KartinaTV.

- ИНФОРМАЦИЯ: основные сведения о ресивере.
- СЕРВЕР: пользовательские настройки сервиса KartinaTV. Подробнее читайте ниже.

#### СЕРВЕР

#### • Битрейт

Настройка качества видео. Стандартный режим использует видеопоток, пригодный для приема в большинстве регионов с развитой сетью Интернет (максимально потребляется до 2500 КБит/с на эфирных телеканалах и до 8 КБит/с на Кинозале FullHD и 3D).

Низкий битрейт больше подходит для подключений к Интернету со скоростью от 800 до 1000 КБит/с, то есть, например, для поселений, отдаленных от областных центров, и для подключений по мобильной сотовой сети.

#### • Задержка вещания

При настройке задержки вещания, показ программ телеканалов в прямом эфире отодвигается на заданное количество часов. Таким образом, можно компенсировать разницу временных зон.

#### • Время буферизации

Позволяет установить размер буфера видеопотока. Может потребоваться увеличить буферизацию, если при просмотре иногда наблюдаются короткие «зависания» изображения. При частых и длительных остановках изображения, обратитесь к службе технической поддержки за консультацией.

#### • Потоковый сервер

Рекомендуется выбрать из спика расположение сервера, наиболее приближеного к Вашему региону (если у Вас наблюдается нестабильность видеопотока, может помочь выбор другого сервера).

#### • Сменить пароль

Смена пароля, требуемого для доступа ко «взрослым» каналам. Исходный пароль совпадает с Вашим паролем для доступа к KartinaTV.